## How to Create an Accessory Label

Last Modified on 09/01/2020 2:34 pm EDT

The eCatalog makes it easy to create and print customized Accessory Labels (also known as Monroneys) for vehicles. These sheets allow you to show what the costs of optional accessories and add-ons will be for specific vehicles.

You can access this functionality by selecting it from the List & Print Options menu after adding one or more products to your list.

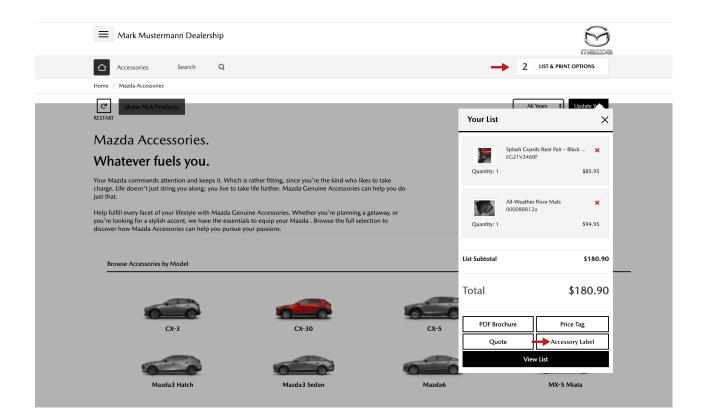

## On this screen there are four tabs; click on the fourth one (titled Accessory Label).

| PDF BROCHURE                              | PRICE TAG                      | QUOTE     | ACCESSORY LABEL |       |
|-------------------------------------------|--------------------------------|-----------|-----------------|-------|
| ADDITIONAL ITEMS                          | ADDITIONAL ITEMS PRICE         | FITMENT   | STOCK NUMBER    |       |
| Additional Items                          | 0.00                           | 2013 CX-5 |                 | Print |
|                                           | PRICING                        | VIN       | VEHICLE TOTAL   |       |
|                                           | Online Price 🗳                 |           | 0.00            |       |
| *Printing in portrait orientation is requ | ired for proper sizing output. |           |                 |       |

This screen gives you the ability to print an Accessory Label showing specific Fitment, Stock Number, VIN and

Vehicle Total. Pricing can be set to MSRP, MSRP + Installation, Online Price, Online Price Installed, or Our Price. Non-cataloged items can also be added to the Accessory Label by entering the description in the Additional Items box and the price in the Additional Items Price box.

After you've added all necessary information, click the **Print** button. Your Accessory Label can be placed on select vehicles to show optional accessories, or to promote an already-accessorized vehicle.

Watch our step-by-step video below: